# SIAFI Sistema Integrado de<br>do Governo Federal

## **Manual do Usuário**

**Consultar Registro de Carga**

Data e hora de geração: 13/05/2025 07:36

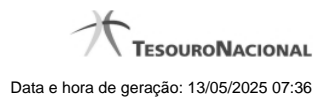

**1 - Consultar Registro de Carga 3**

### **1 - Consultar Registro de Carga**

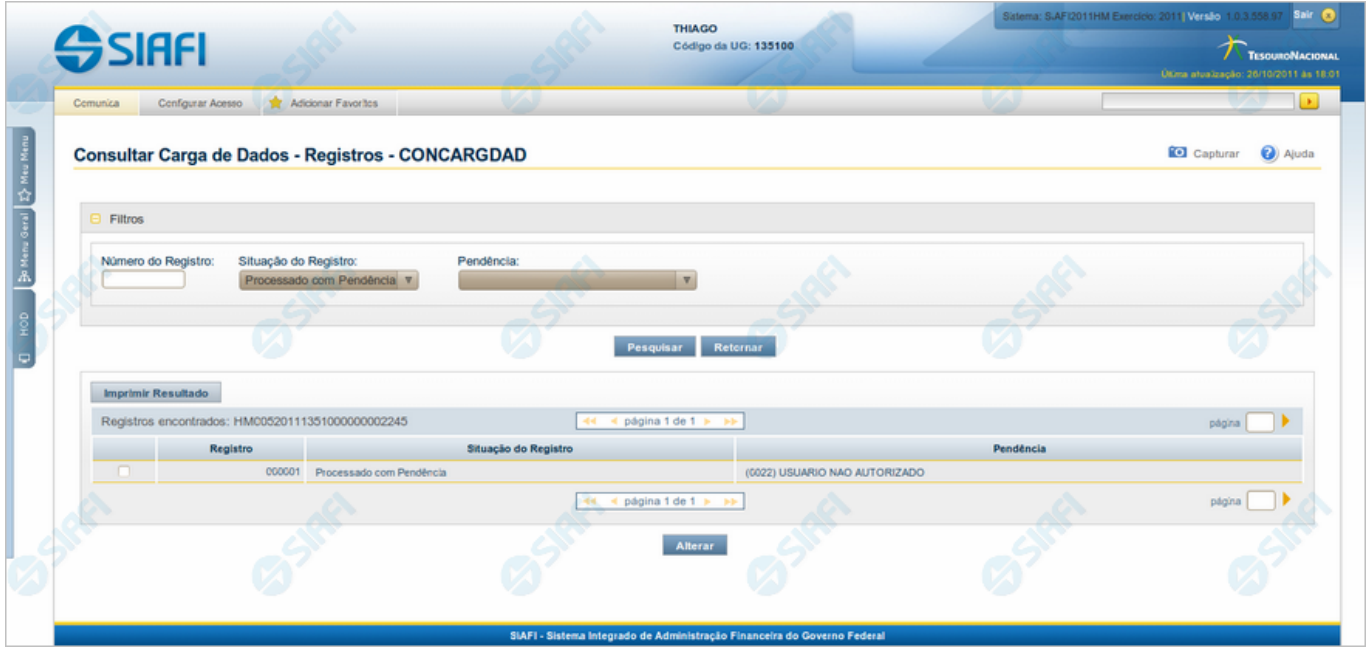

#### **Consultar Registro de Carga**

Para consultar os Registros de uma Carga de Dados, preencha os campos do bloco "Filtros" e clique no botão "Pesquisar".

Deixe em branco o campo correspondente, para consultar todos os registros.

#### **Campos de Parâmetros**

**Filtros** - Bloco constituído pelos campos de parâmetros da consulta, descritos a seguir.

O símbolo "-" antes da palavra "Filtros" indica que o bloco está expandido, exibindo seu conteúdo. Ao ser apresentado o resultado da consulta, esse bloco estará contraído, com o símbolo "+" antes da palavra "Filtros", indicando que seu conteúdo está oculto. Clique no símbolo "+" para expandir o bloco de filtros e visualizar os parâmetros da consulta.

**Número do Registro** - Informe o número sequencial do registro que você deseja consultar, contendo, no máximo, seis posições numéricas.

**Situação do Registro** - Selecione a Situação dos registros que você deseja consultar. Pode ser uma destas: "Agendado", "Processado com Sucesso", "Processado com Pendência".

**Pendência** - Selecione o erro associado aos registros que você deseja consultar. Este campo fica habilitado caso a Situação do Registro seja "Processado com Pendência".

#### **Campos de Resultados**

**Registros Encontrados** - Tabela com informações sobre os registros retornados na consulta, constituída pelas colunas descritas a seguir. Clique em qualquer um dos campos para visualizar o conteúdo do registro correspondente.

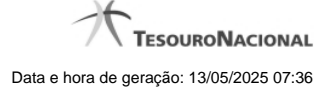

4

**Caixa de Marcação** - Assinale as linhas da tabela a serem submetidas à operação "Alterar".

**Registro** - Número do registro da Carga de Dados.

**Situação do Registro** - Situação do registro da Carga de Dados. Pode ser uma destas: "Agendado", "Processado com Sucesso", "Processado com Pendência".

**Pendência** - Erro associado ao registro da Carga de Dados.

#### **Botões**

**Pesquisar** - Clique nesse botão para comandar a pesquisa dos registros de uma Carga de Dados, atendendo aos parâmetros que você informou. Caso você não informe nenhum parâmetro, serão apresentados todos os registros do arquivo de entrada.

**Retornar** - Clique nesse botão para voltar ao detalhamento da Carga de Dados.

**Imprimir Resultado** - Clique nesse botão para imprimir os Registros da Carga de Dados recuperados na consulta.

**Alterar** - Clique nesse botão para editar as linhas da tabela assinaladas na caixa de marcação.

#### **Próximas Telas**

[Detalhar Registro de Carga](http://manualsiafi.tesouro.gov.br/importacao-e-exportacao-de-dados/carga-de-dados/consultar-carga-de-dados/detalhar-carga-de-dados/consultar-registro-de-carga/detalhar-registro-de-carga)